# Закупка (модуль «Автовыкуп»)

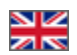

#### [Готовые к закупке](#page-0-0)

- [Информация о товарах](#page-1-0)
	- [Карточка товара](#page-1-1)
	- [Описание](#page-2-0)
	- [Продавец](#page-2-1)
- [Изменить статус](#page-2-2)
- [Закупленные](#page-5-0)
	- [Информация о товаре](#page-6-0)
		- [Карточка товара](#page-7-0)
		- [Описание](#page-7-1)
		- [Продавец](#page-8-0)

Страница просмотра детализации заказов. Вкладка «Закупка»

#### Расположение в админке: Заказы > Номер-заказа

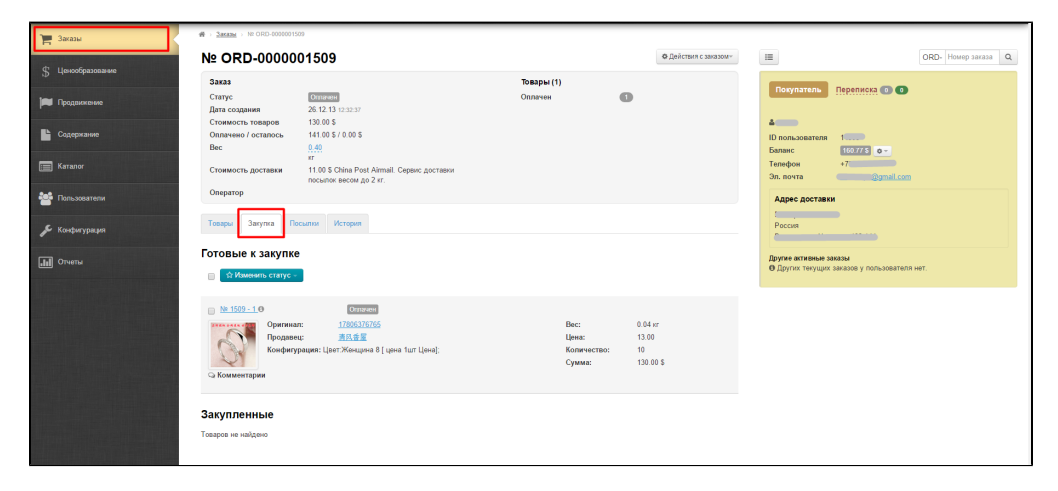

## <span id="page-0-0"></span>Готовые к закупке

Товары со статусом «Оплачен» отображаются во вкладке «Закупки» в разделе «Готовые к закупке», если у вас установлен модуль «Автовыкуп»:

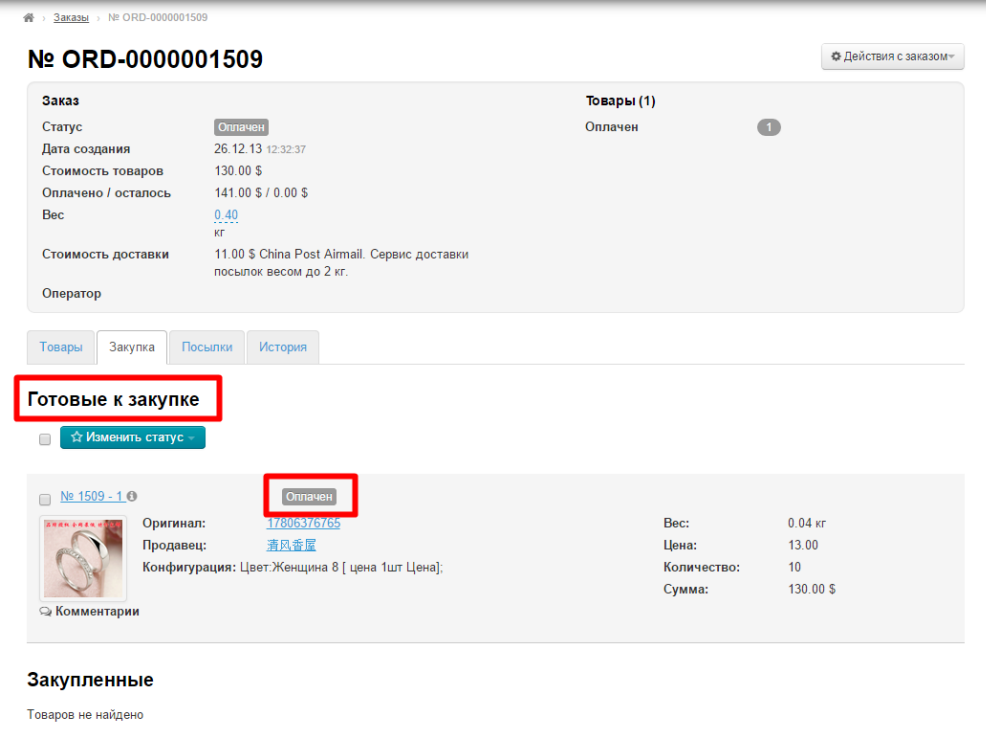

## <span id="page-1-0"></span>Информация о товарах

В этом разделе есть список товаров. Каждый товар содержит иноформацию:

- 1. Номер заказа и товара.
- 2. Статус товара.
- 3. Фотографию.
- 4. Артикул.
- 5. Наименование продавца.
- 6. Конфигурацию товара (цвет, размер на языке админки и на китайском).
- 7. Вес.
- 8. Цену.
- 9. Количество.
- 10. Сумму.

#### <span id="page-1-1"></span>Карточка товара

При просмотре отдельного товара можно увидеть карточку товара на вашем сайте:

Кликаем по номеру товара:

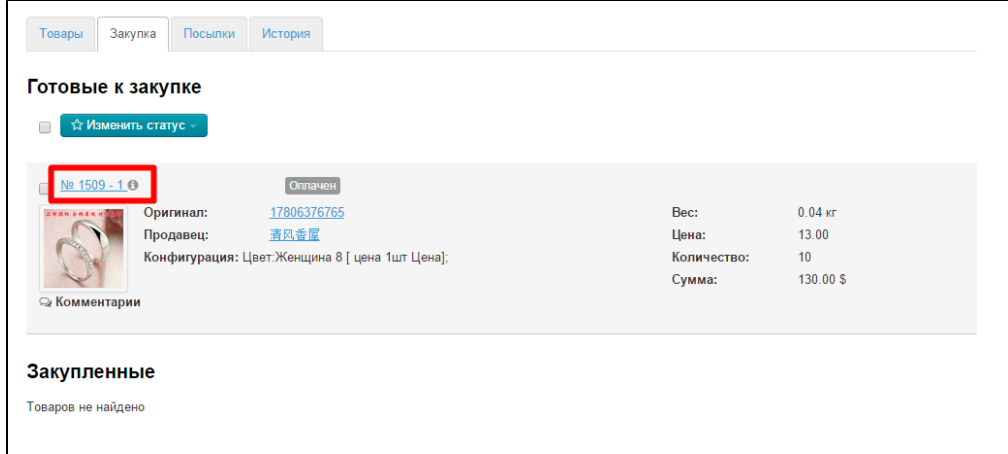

Чтобы посмотреть карточку товара на Таобао, кликаем по артикулу:

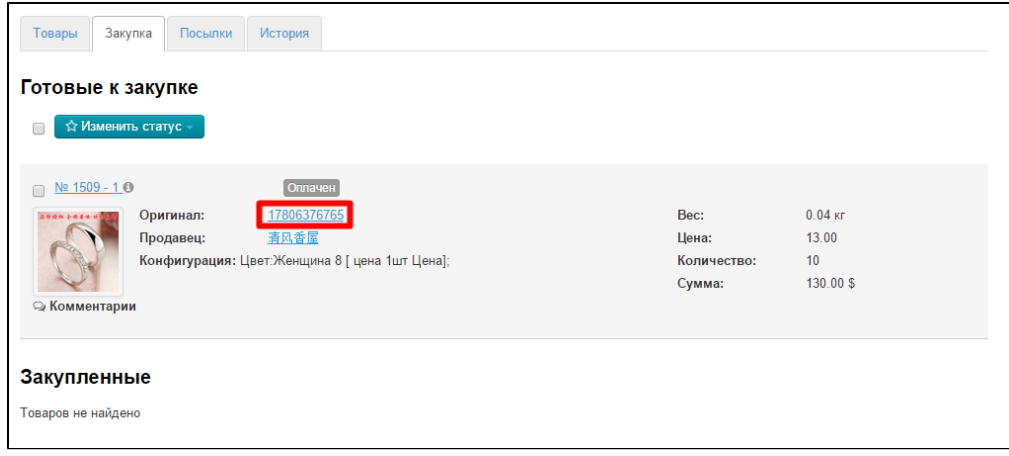

#### <span id="page-2-0"></span>Описание

Чтобы посмотреть описание товара, кликаем по иконке «i»:

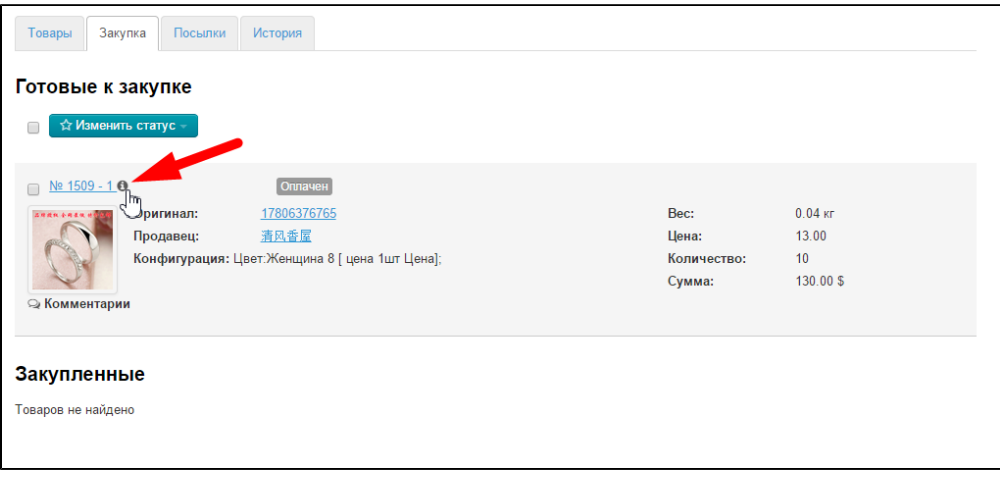

Описание откроется во всплывающей подсказке.

#### <span id="page-2-1"></span>Продавец

Если кликнуть по названию продавца, откроется страница со всеми товарами этого продавца у вас на сайте:

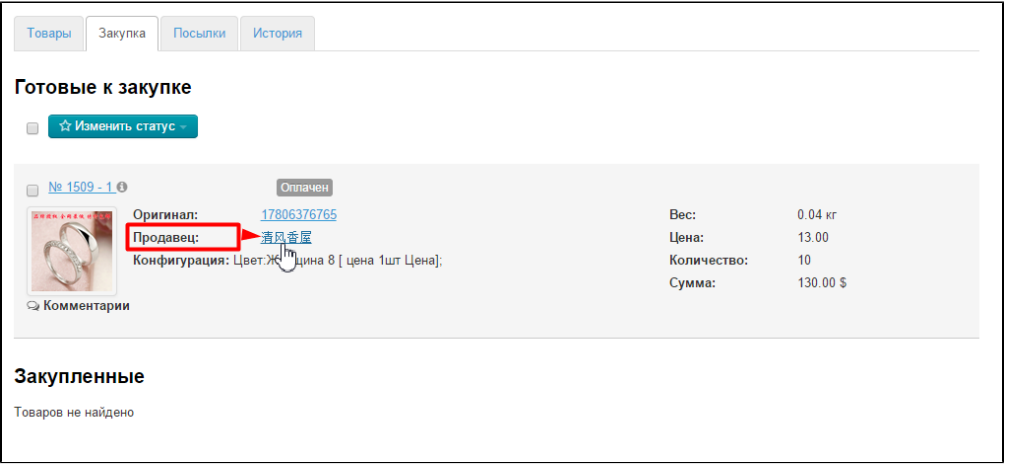

<span id="page-2-2"></span>Изменить статус

При изменении статуса товара он может быть перемещен из вкладки «Закупки». Рассмотрим положение товара на вкладках в таблице:

- 1. Зеленым будет отмечен статус и вкладка «Закупка».
- 2. В таблице рассмотрены статусы, которые можно поставить товару на вкладке «Закупка»:

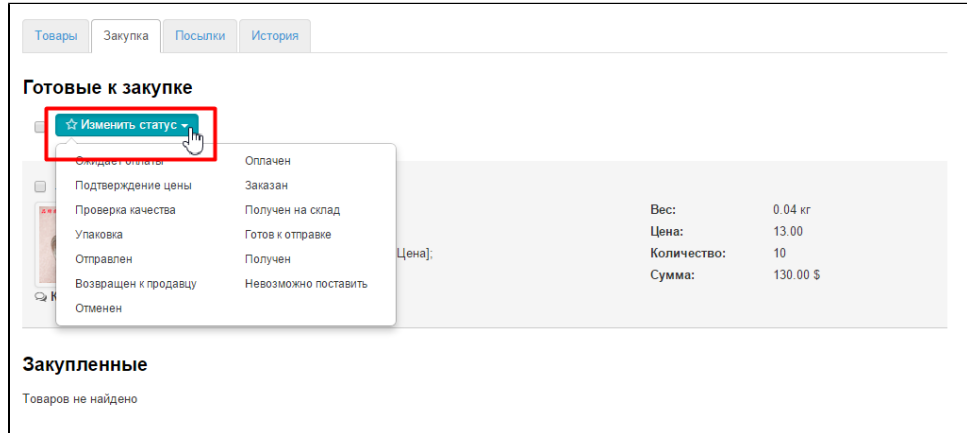

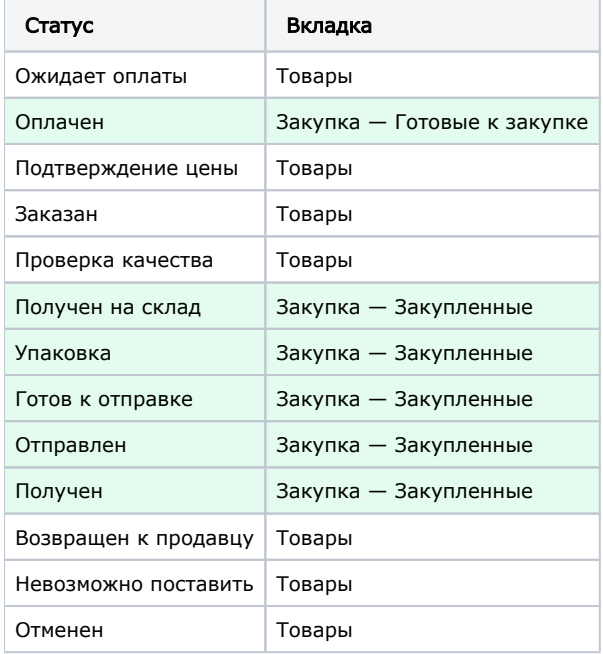

Чтобы изменить статус товаров, выбираем интересующие товары кликом мышки по «квадратику» слева от номера товара (выбранный товар подсветится желтым):

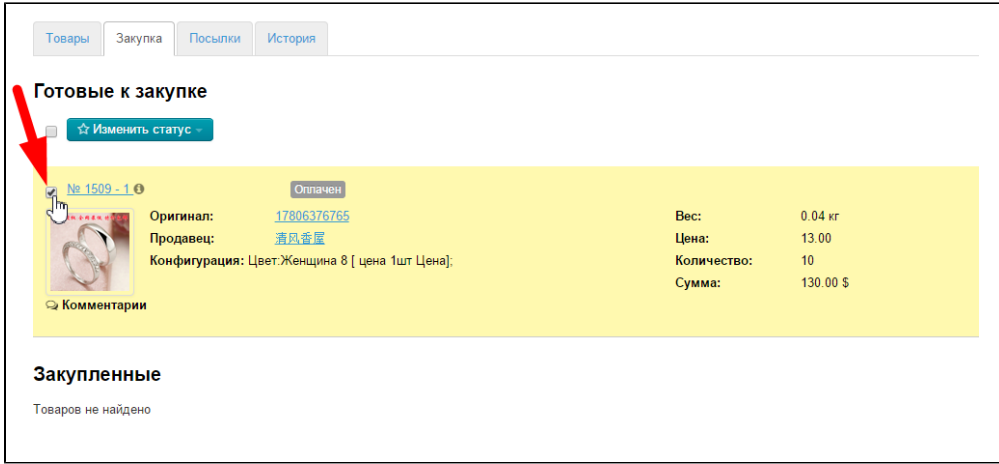

#### Или кликаем по «квадратику» в шапке таблицы и тогда все товары на странице выделятся автоматически:

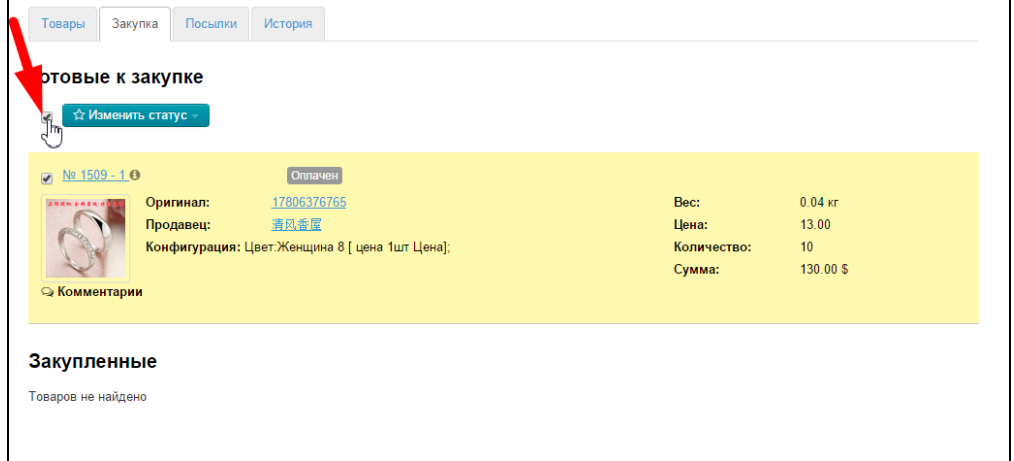

Нажимаем кнопку «Изменить статус», которая находится над таблицей:

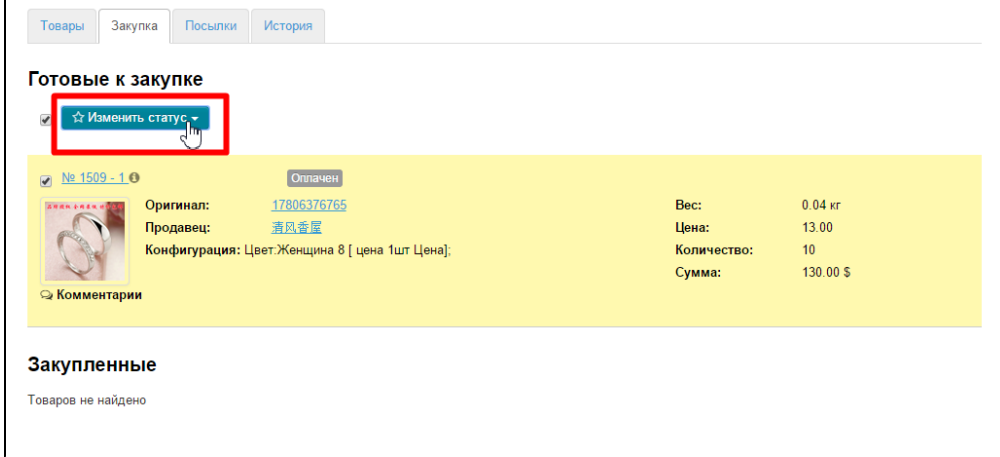

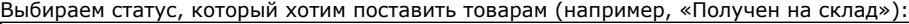

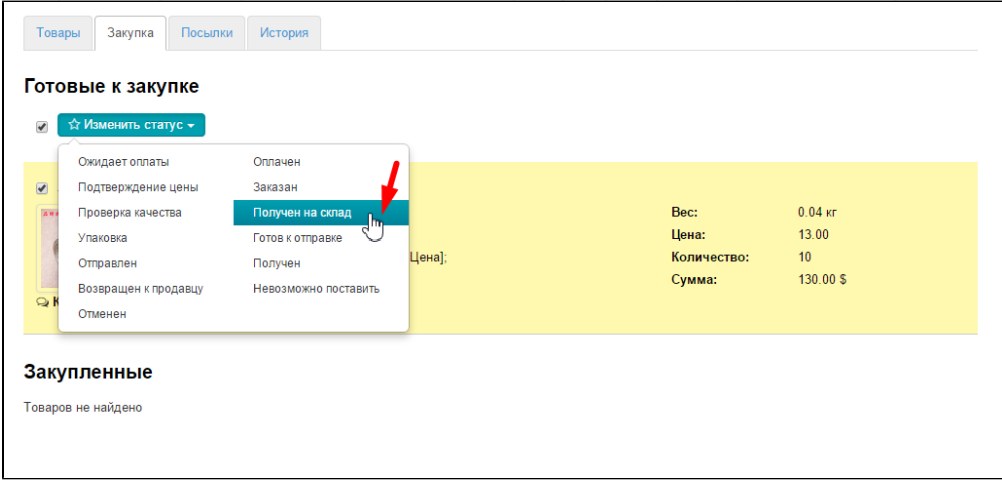

После клика, товары поменяют статус на выбранный и перейдет в раздел «Закупленные»:

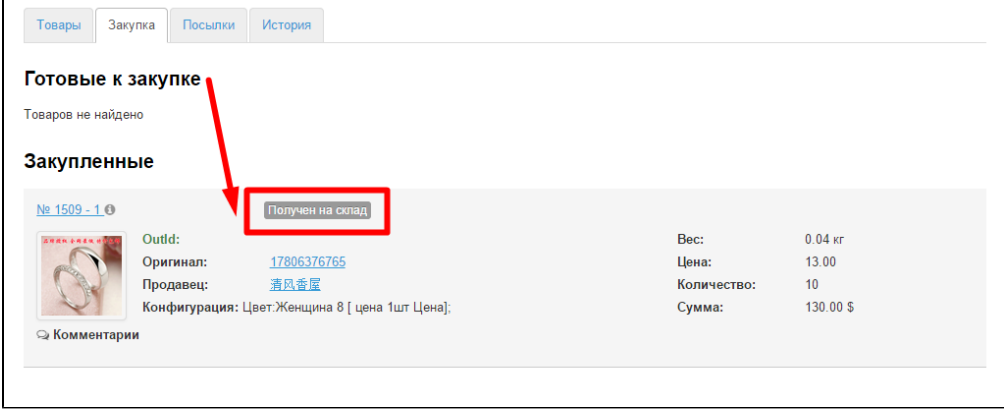

# <span id="page-5-0"></span>Закупленные

В этом разделе вкладки «Закупка» отображаются товары со статусами:

- 1. Получен на склад.
- 2. Упаковка.
- 3. Готов к отправке.
- 4. Отправлен.
- 5. Получен.

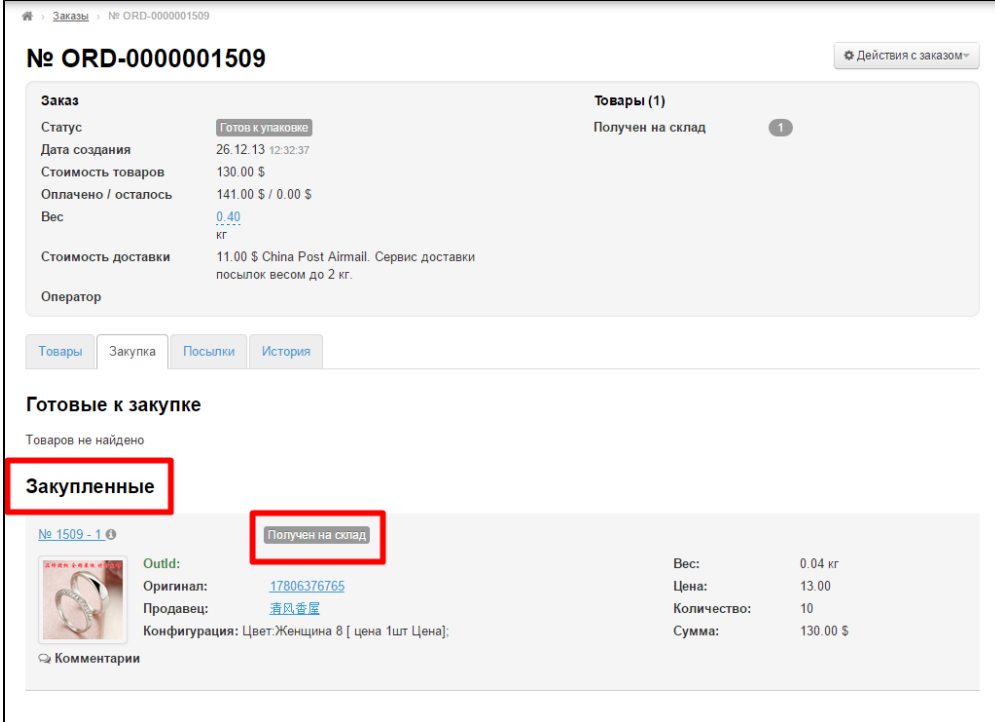

Раздел носит информационный характер. Здесь собраны товары, которые уже находятся на складе или пошли дальше по цепочке продаж к покупателю.

У товаров в этом разделе нельзя сменить статус или конфигурацию. Чтобы изменить статус или конфигурацию, необходимо перейти во вкладку «Товары»:

<span id="page-6-0"></span>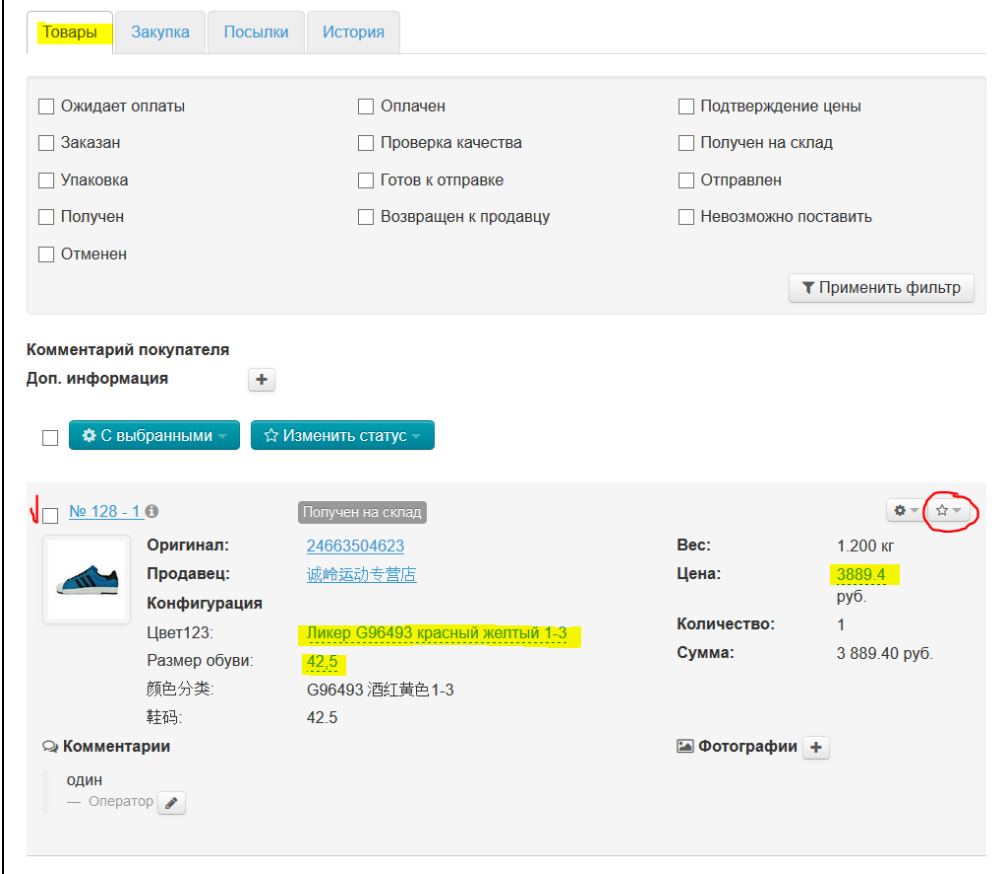

## Информация о товаре

В этом разделе есть список товаров. Каждый товар содержит инофрмацию:

- 1. Номер заказа и товара.
- 2. Статус товара.
- 3. Фотографию.
- 4. Артикул.
- 5. Наименование продавца.
- 6. Конфигурацию товара (цвет, размер на языке админки и на китайском).
- 7. Вес.
- 8. Цену.
- 9. Количество.
- 10. Сумму.

#### <span id="page-7-0"></span>Карточка товара

При просмотре отдельного товара можно увидеть карточку товара на вашем сайте:

Кликаем по номеру товара:

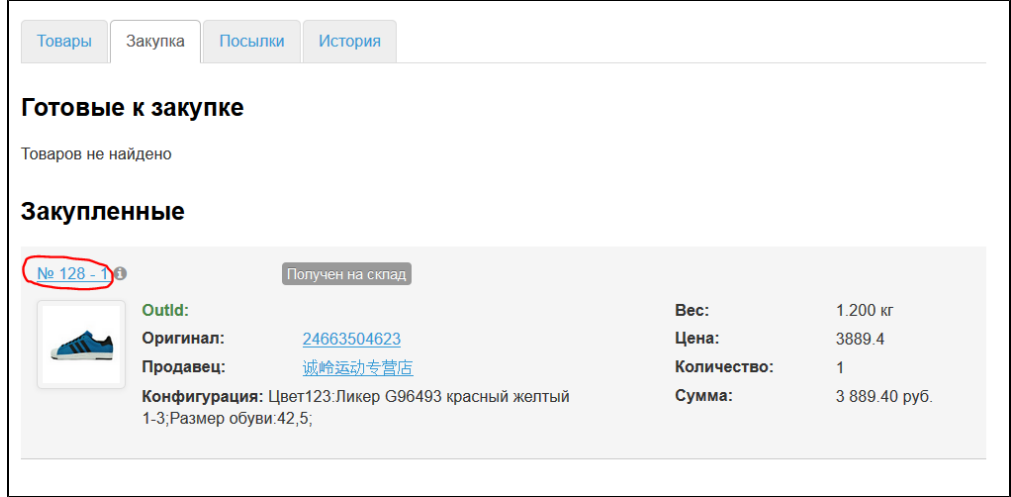

Чтобы посмотреть карточку товара на Таобао, кликаем по артикулу:

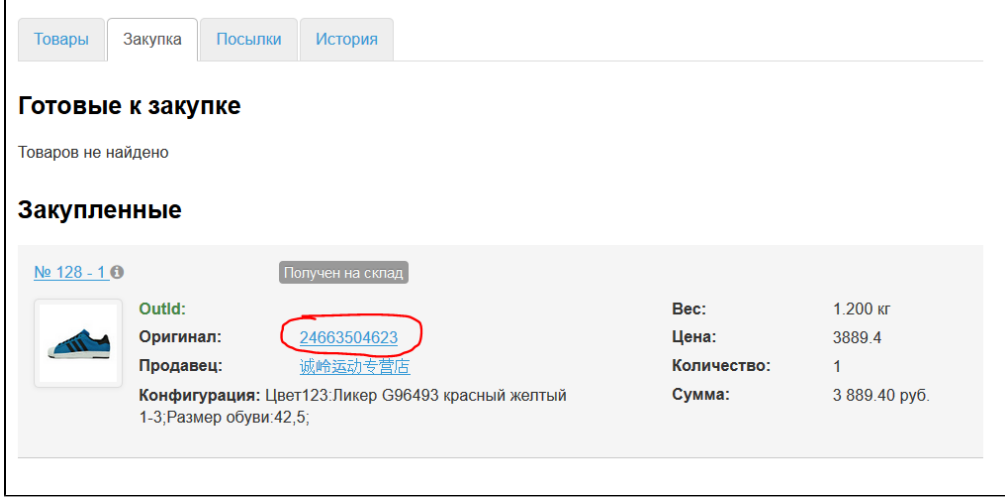

#### <span id="page-7-1"></span>Описание

Чтобы посмотреть описание товара, кликаем по иконке «i»:

| Товары             | Закупка<br>Посылки                                                             | <b>История</b>   |             |               |
|--------------------|--------------------------------------------------------------------------------|------------------|-------------|---------------|
|                    | Готовые к закупке                                                              |                  |             |               |
| Товаров не найдено |                                                                                |                  |             |               |
| Закупленные        |                                                                                |                  |             |               |
| No 128 -           |                                                                                | Получен на склад |             |               |
|                    | Outld:                                                                         |                  | Bec:        | 1.200 кг      |
|                    | Оригинал:                                                                      | 24663504623      | Цена:       | 3889.4        |
|                    | Продавец:                                                                      | 诚岭运动专营店          | Количество: | $\mathbf{1}$  |
|                    | Конфигурация: Цвет123: Ликер G96493 красный желтый<br>1-3; Размер обуви: 42,5; |                  | Сумма:      | 3 889.40 руб. |

Описание откроется во всплывающей подсказке.

## <span id="page-8-0"></span>Продавец

Если кликнуть по названию продавца, откроется страница со всеми товарами этого продавца у вас на сайте:

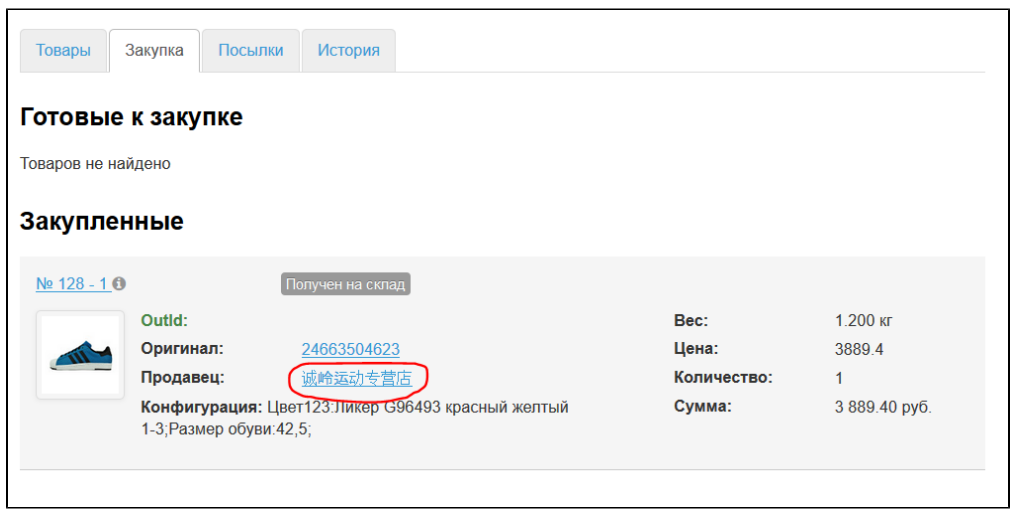